# **Transformations**

As you work with a structure, sometimes you may want to re-organise the issues you are seeing, so that you can focus on the most important ones. The simplest example of this is [Filtering](https://wiki.almworks.com/display/structure032/Filtering) and Sorting. For example, you may want to see only issues assigned to you sorted by progress.

These two are the simples examples of the **Transformations** functionality. With transformations you can locally adjust the structure without actually changing it. All other users will see it exactly the same way it was before transformations.

### Available Transformations

Transformations use the same type of functions as [generators.](https://wiki.almworks.com/display/structure032/Generators) The main difference is that the transformations can only be applied to the whole structure and you cannot use Insert generators as you already have a set of issues to work with. You can use the following transformations:

- Filter
- Sort
- $\bullet$ Group
- $\bullet$ Extend

For more details on how they work, please check the documentation on [Generators](https://wiki.almworks.com/display/structure032/Generators).

# Sorting and Filtering

Sorting and Filtering are two kind of transformations you can apply really quick.

To **sort** your items, simply click the header of the column to sort the structure by this column in ascending order. On every level, the items will be sorted accordingly. To sort in descending order - click the column header again.

As you add the sorting, the Transformations button is highlighted, showing there are transformations applied:

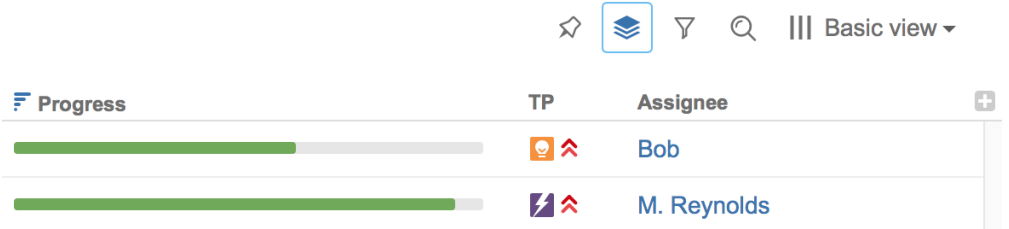

To remove the sorting - click the Summary column header.

To apply a **filter**, you can run a [search](https://wiki.almworks.com/display/structure032/Searching+and+Filtering) and then [filter](https://wiki.almworks.com/display/structure032/Filtering) out non-matching items, or you can access the Quick Filters panel through the **Filter** button on the panel toolbar and select any of them.

## Transformations Panel

All transformations can be added and modified on the transformations panel. To access it, click the **Transformations** button in the panel toolbar. The panel with the currently applied transformations will appear.

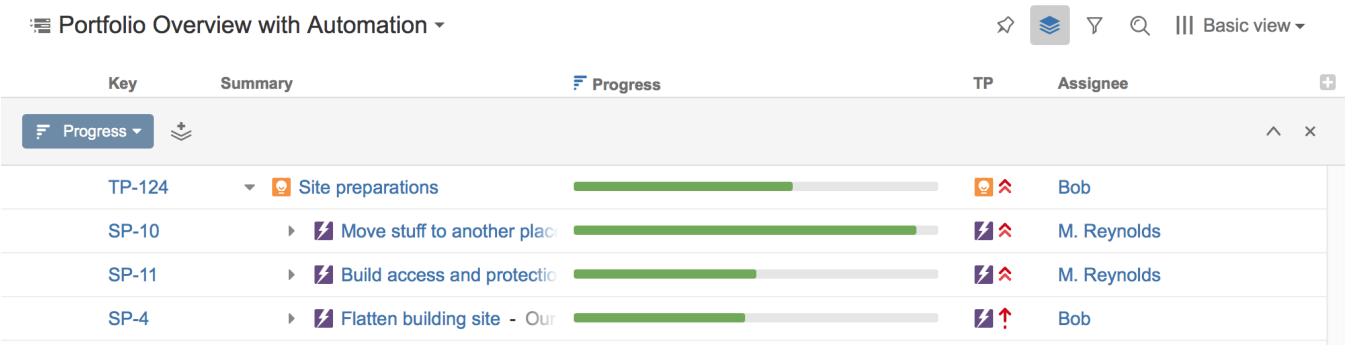

Once you add the transformations, they'll be preserved as you switch between structures. This allows you to quickly check several structures O focusing on the issues you need.

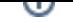

There are several things you can do with transformations.

#### **Add**

To add a new transformations, click the Add button in the Transformations toolbar and select one of the available transformations.

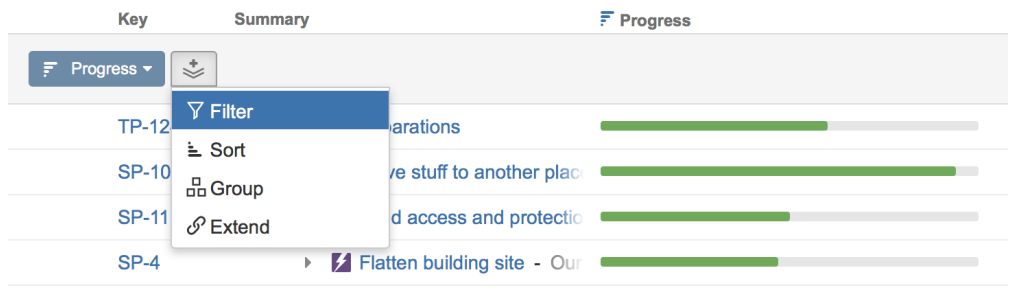

#### **Edit**

To edit an existing transformation, click the transformation name - for Grouping and Sorting you can quickly select a column by which you want to sort or group, for Filtering and Extending, select the type of filter or extender. You can also click the Edit button, to open the transformation Edit Dialog with all the options. The options you see are the same as [generators have](https://wiki.almworks.com/display/structure032/Generators+Options).

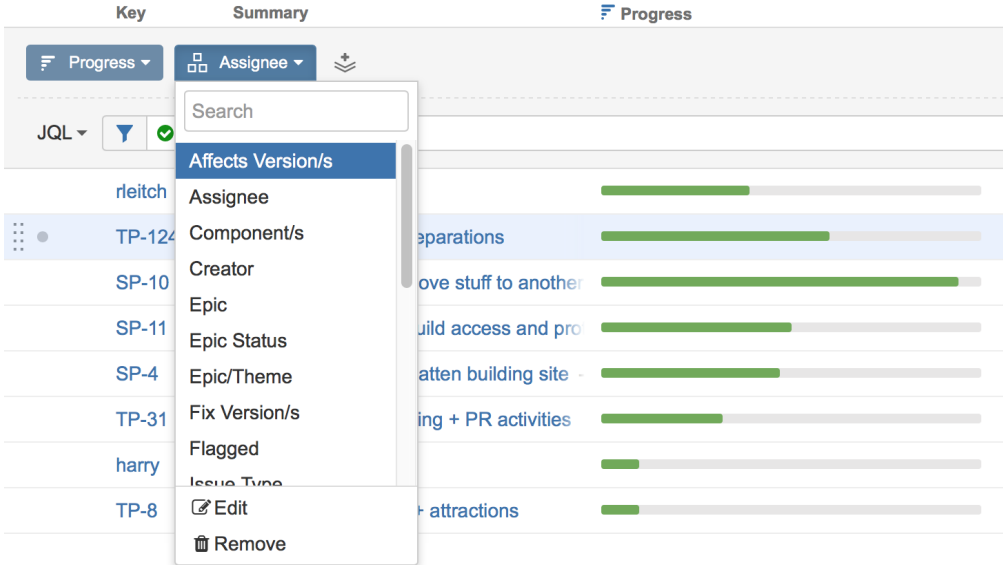

#### **Remove a Transformation**

To remove a transformation, click the transformation name and select Remove from the menu that appears.

#### **Hide Transformations Panel**

After you've configured your transformations, you can hide the panel, so it doesn't take up the screen space. Click the up arrow button on the right side of the transformations panel to hide it.

#### **Remove All Transformations**

To remove all transformations, click the cross button on the right side of the transformations panel.

#### **Save Transformations**

Currently there is no dedicated functionality for saving transformations, but you can use [perspectives,](https://wiki.almworks.com/display/structure032/Sharing+a+Perspective) which will save the transformations settings and bookmark the links they generate.